# LOREX-EDGE SERIES

### NETWORK READY H.264 HIGH PERFORMANCE DIGITAL VIDEO SURVEILLANCE RECORDER

### Edge<sup>+</sup>Touch Series: Frequently Asked Questions

English Version 2.0

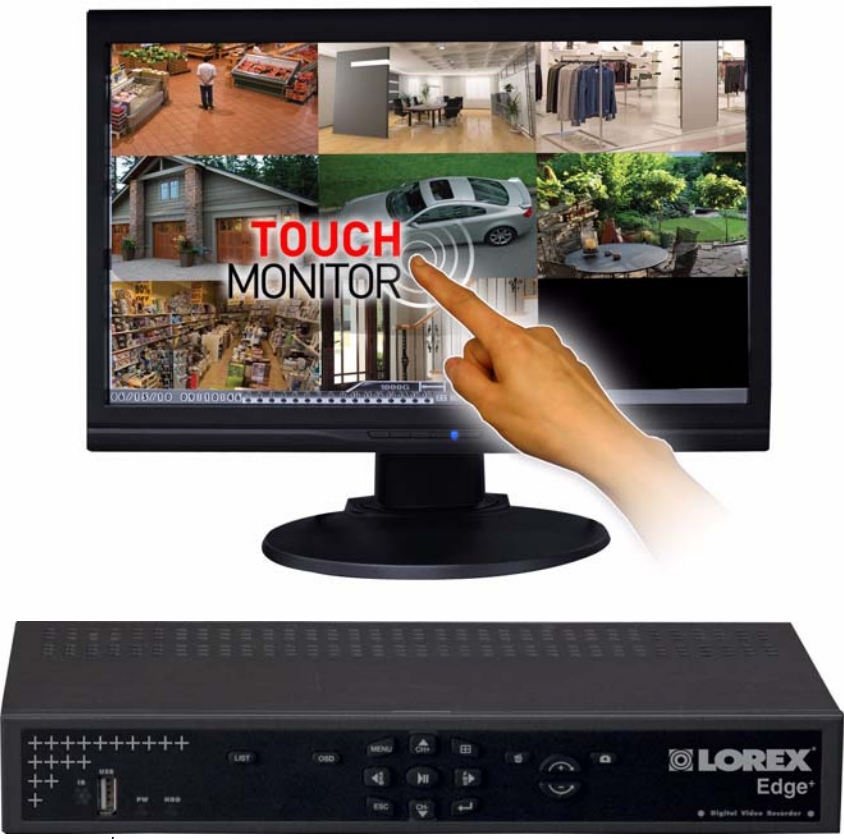

Lorex-Edge<sup>+</sup> LH320 Series

## MODEL:

LH328 / LH326 TOUCH SERIES

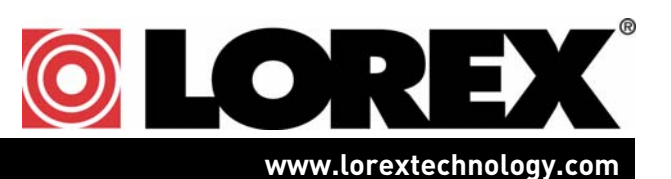

Copyright © 2010 Lorex Technology Inc.

### LH328 / LH326 SERIES: TOUCH SCREEN FAQ

#### Can I extend the length of the USB cable on the touch screen monitor?

The touch screen will not function if you attempt to connect a longer USB cable to it. The monitor is designed to work with the included USB cable only.

#### When I connect the DVR to the monitor, I see images from the camera but the touch operation is not working. What should I do?

Make sure you connect the USB cable between the monitor and DVR. Power down the DVR and power it up again so that the USB is recognized.

#### Why do I get a "USB cannot be detected" error message?

The DVR has two USB ports: one in the front and one in the back. Connect the monitor to either the front or back USB port.

If you still receive an error, switch USB ports (i.e if you have your USB cable plugged into the front USB port, switch to the back USB port).

**NOTE:** If necessary, turn off and then turn on the DVR and monitor.

#### What is the correct sequence for connecting the DVR and touch screen monitor?

- 1. Connect the cables between the DVR and the monitor:
	- Connect the DVI cable from the DVR to the monitor
	- Connect the USB cable from the DVR to the monitor
- 2. Turn on the monitor.
- 3. Turn on the DVR.

**NOTE:** It will take 1-2 minutes for the DVR to automatically detect the connection to the monitor.

### Why am I seeing the same camera twice during split-screen viewing?

The touch screen monitor has the ability to "map" cameras onto any desired channel. You may have accidently mapped the same camera twice onto different channels. Mapping cameras gives you the flexibility to re-arrange the camera order on screen.

To change the camera that you have mapped onto a channel, slide your finger across the channel to change the camera.

Slide your finger on a desired channel to open the channel slider. Slide your finger left or right to select the desired channel number. Release your finger from the screen to confirm the selection.

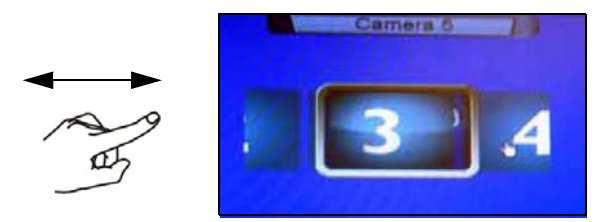

**NOTE:** Mapping channels impacts the display only. The DVR continues to record the signal according to the physical connection.

**NOTE:** During playback, you must re-map the channel to see the appropriate recording. For example, if you mapped camera 1 twice, during playback, you will see camera 1 twice. You must re-map the desired channel that you wish to view, before entering playback mode.

#### **Advantages of Channel Mapping**

- **Covert Recording**: The ability to hide the fact that a certain area is being monitored. For example, if Camera 1 is pointing to the cash register, on the display you can show a different image, so that it is not visible to the public eye
- **Deterrence**: Allows you to fill a screen with many cameras, even if you have a limited number of cameras installed